# Manual de usuario Co·In

RUBÉN ALBA REVILLA

TFG junio 2023 DESARROLLO APLICACIÓN ANDROID | UOC

# Índice

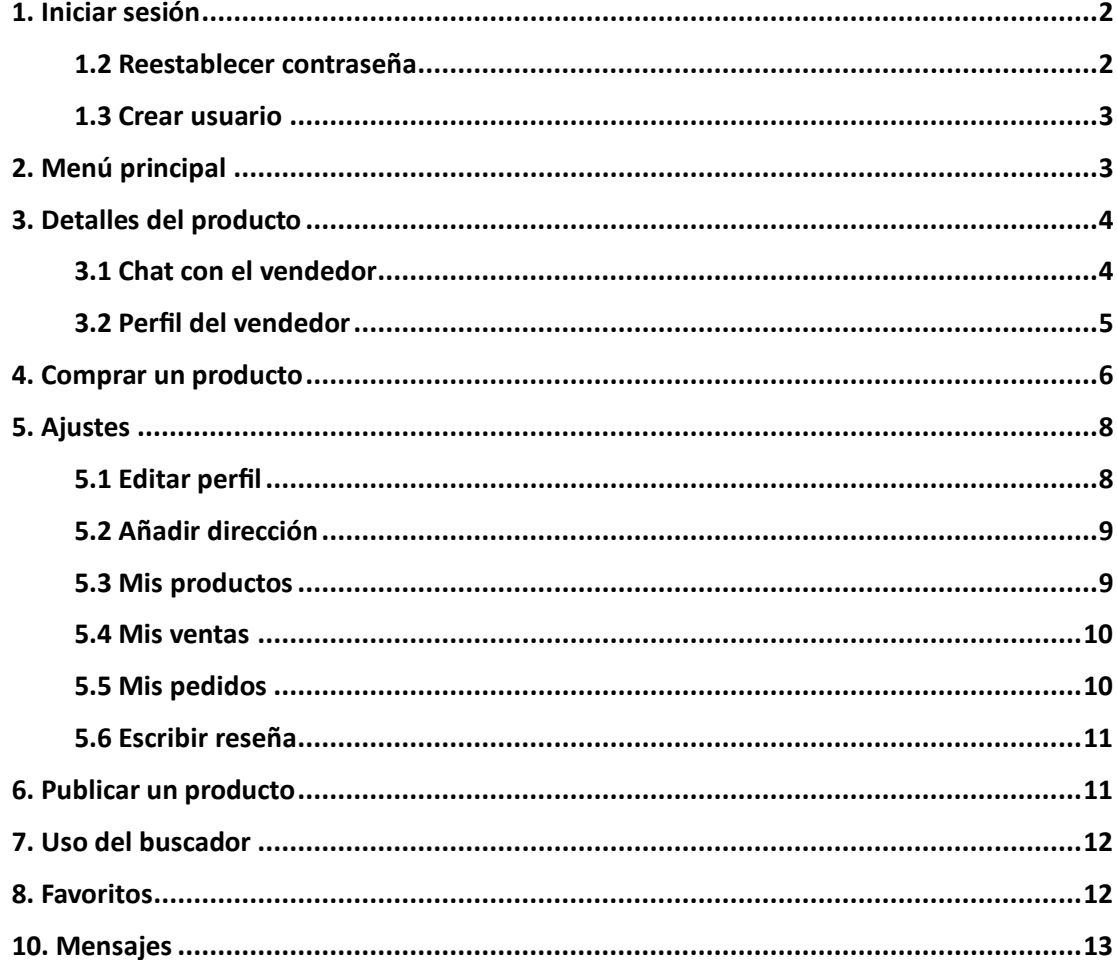

### <span id="page-2-0"></span>1. Iniciar sesión

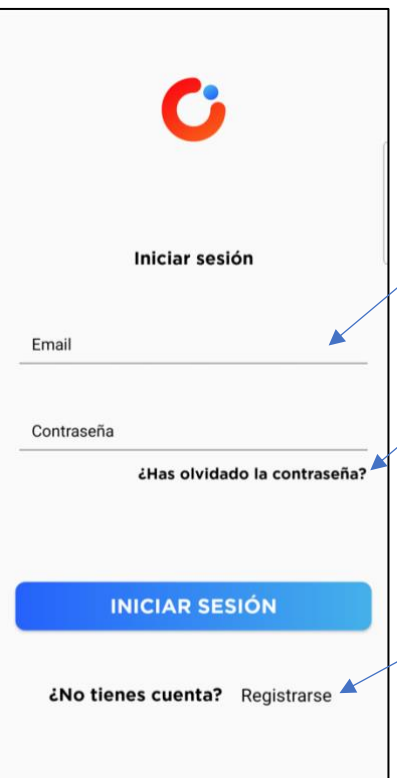

Para poder iniciar sesión deberá introducir su dirección de correo electrónico en el campo "Email" y su contraseña en el campo con el mismo nombre.

Si tiene sesión, pero no recuerda la contraseña, puede reestablecerla pulsando en "¿Has olvidado la contraseña?" (ver apartado 1.2)

En el caso de que no tenga cuenta, puede crear una haciendo click en "Registrarse" (ver apartado 1.3).

# <span id="page-2-1"></span>1.2 Reestablecer contraseña

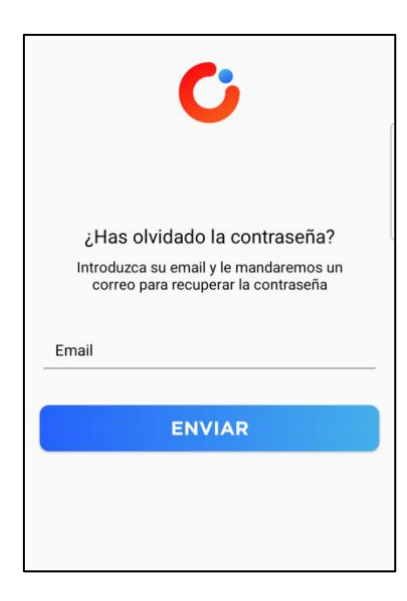

En esta pantalla podrá solicitar al sistema que le envíe un correo para poder recuperar su contraseña. Una vez haya ingresado su correo electrónico revise su bandeja de entrada y pulse el enlace que recibirá. Después podrá cambiar la contraseña.

#### <span id="page-3-0"></span>1.3 Crear usuario

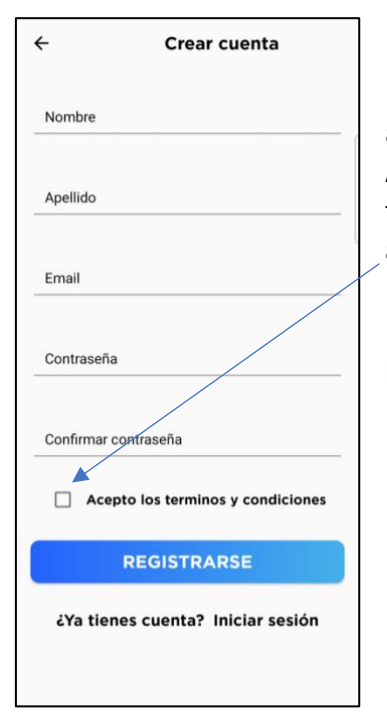

Para crear un usuario, deberá rellenar todos los campos que aparecen, así como aceptar los términos y condiciones. Asegúrese que el cuadrado esté marcado. Una vez que lo tengo todo listo, se le creará un usuario y ya podrá empezar a usar Co·In.

En caso de tener cuenta, puede volver al menú anterior pulsando sobre "Iniciar sesión".

# <span id="page-3-1"></span>2. Menú principal

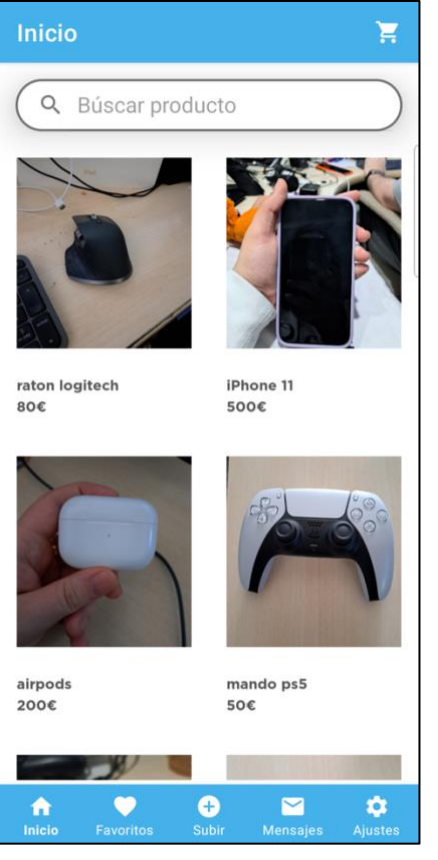

Este es el menú principal, desde aquí podrá buscar el producto que desee, para ello tiene un buscador en la parte superior donde podrá poner el nombre del producto que busques.

Cuando esté interesado en ver los detalles de uno de los productos, solamente deberá pulsar sobre la imagen y se le abrirá los detalles. (Ver apartado 3)

En la parte inferior encontrará cinco secciones,

- Inicio, volverá a la pantalla principal.
- Favoritos, se le mostrará los productos que ha marcado como favoritos.
- Subir, aquí podrá subir productos para vender.
- Mensajes, si le escribe a algún vendedor aquí tendrá los mensajes.
- Ajustes, aquí podrá consultar sus productos, ventas, editar el perfil y añadir su dirección de envío.

En la parte superior derecha encontrará un icono con forma de carrito de la compra, si ha añadido algún producto verá un círculo rojo con la cantidad de ítems que hay en el carrito.

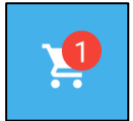

# <span id="page-4-0"></span>3. Detalles del producto

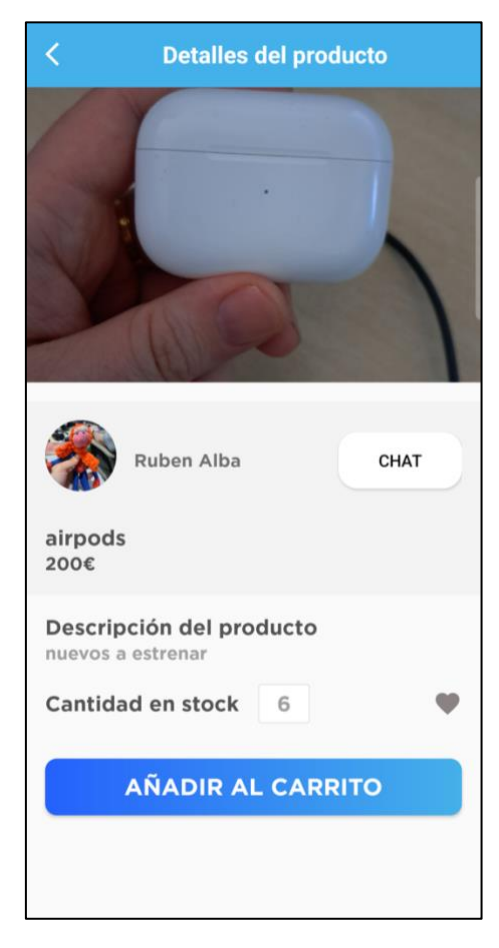

En esta pantalla encontrará los detalles del producto, así como su vendedor, y si tiene algún tipo de dudas puede contactar pulsando el botón "Chat". (ver apartado 3.1)

Si desea marcar un producto como favorito únicamente deberá pulsar sobre el corazón, y este se pondrá de color rojo. En caso de querer quitarlo de favoritos, puede volver a pulsarlo y se volverá gris, indicando que ya no está entre sus favoritos.

Si quiere comprarlo deberá añadirlo al carrito de la compra, para ello deberá pulsar en "añadir al carrito".

Podrá acceder al perfil del vendedor haciendo click en la imagen o en el nombre del vendedor. (ver apartado 3.2)

# <span id="page-4-1"></span>3.1 Chat con el vendedor

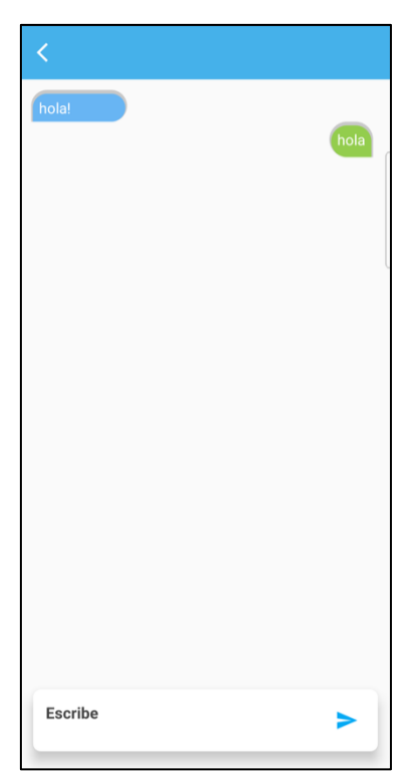

En esta pantalla podrá escribirle al vendedor y hacerle las preguntas sobre el producto que le preocupan. Sus mensajes estarán a la derecha, en color verde, y los mensajes del vendedor los tendrá a la izquierda, de color azul.

Podrá escribir en la caja inferior y pulsar sobre el botón azul para que le llegue su mensaje al vendedor.

## <span id="page-5-0"></span>3.2 Perfil del vendedor

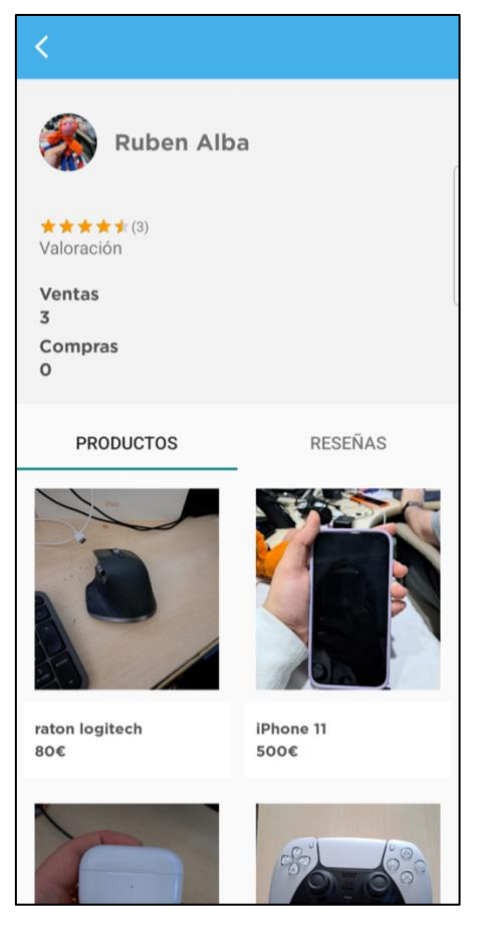

Aquí podrá ver los datos del vendedor, su nombre, la valoración en estrellas de sus ventas, siendo 5 la nota más alta. También verá cuántos productos ha vendido como los que ha comprado. Entre paréntesis aparecerá el número de veces que ha recibido puntuaciones, por lo tanto, la valoración corresponde a la media de las ventas.

También encontrará dos pestañas, donde podrá ver los productos que tiene disponible. Si alguno de ellos no tiene stock, lo verá con un color más apagado, para diferenciarlo de los que sí tienen.

Podrá ver en la pestaña "reseña" las opiniones y valoraciones que han hecho otros usuarios que le han comprado a este vendedor. Si le compra algo y quiere dejar una reseña como información para otros compradores, esta aparecerá aquí. (ver apartado 5.6)

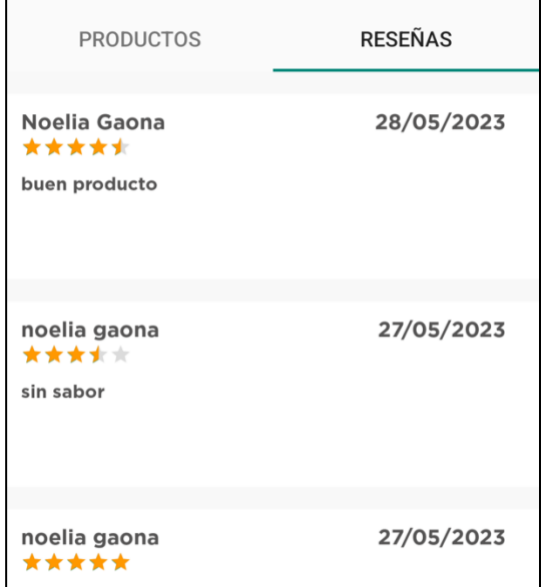

#### <span id="page-6-0"></span>4. Comprar un producto

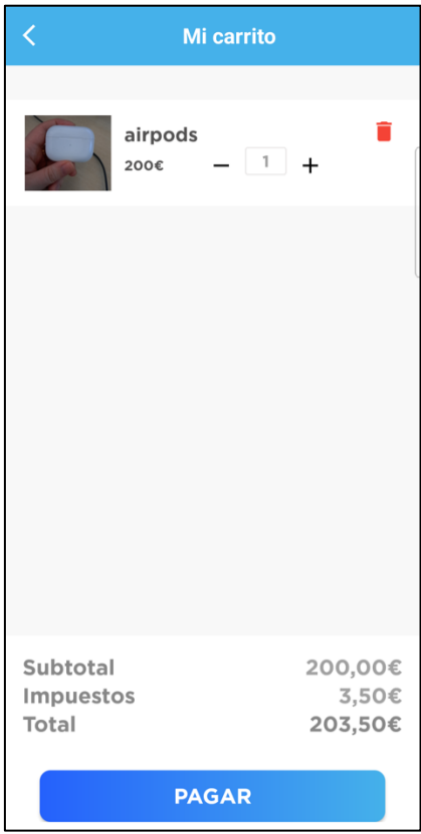

Aquí verá todos los productos que ha añadido al carrito. Podrá aumentar o disminuir la cantidad del producto. En el caso de que pulse sobre "-" y la cantidad sea menor a 1, el producto se quitará del carrito.

Por otro lado, también podrá eliminarlo haciendo click en la papelera roja.

En la parte inferior verá el desglose del precio, con el impuesto y el precio total del pedido.

Si está conforme, pulse sobre el botón "pagar".

Una vez haya hecho click en el botón "pagar", deberá elegir la dirección de envío. En caso de que no haya establecido una previamente, podrá añadirla pulsando el botón "Añadir dirección". (ver apartado 5.2)

Una vez vea las direcciones que tiene, solo deberá pulsar sobre la que quiere usar para el pedido actual.

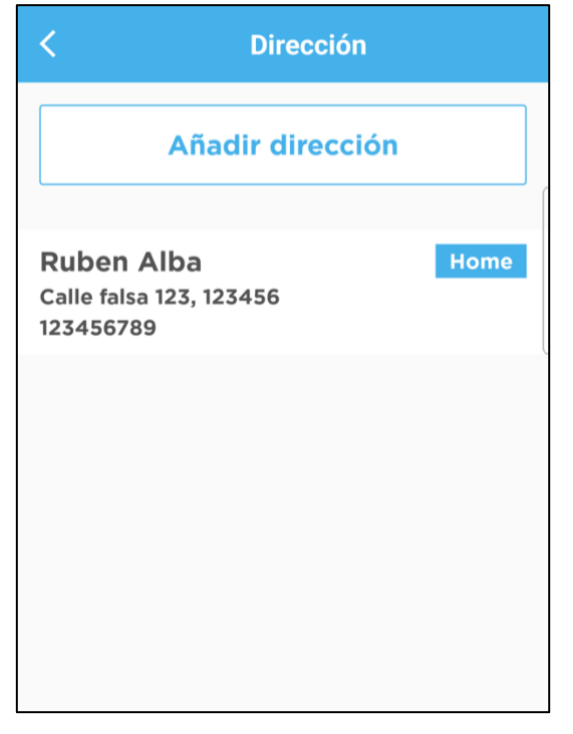

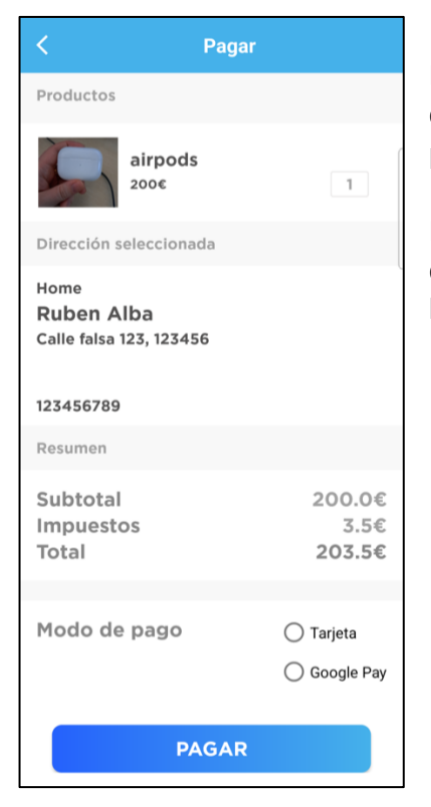

Esta es la última pantalla que encontrará antes de pagar, donde verá un resumen de todo el pedido, para que pueda confirmar que está todo correctamente.

Podrá utilizar como método de pago tarjeta de crédito o débito o Google Pay. Solo tendrá que seleccionar una de las dos opciones para poder pagar.

Deberá completar todos los datos bancarios de su tarjeta para poder efectuar el pago. Una vez lo haya completado, podrá proceder al pago. Al estar en modo de pruebas, siempre aparecerá 10,99€.

Para el pago con Google Pay es lo mismo, solo que por la política de privacidad no permite realizar capturas de pantallas mientras se muestran los datos del usuario, que son los de la cuenta de Google.

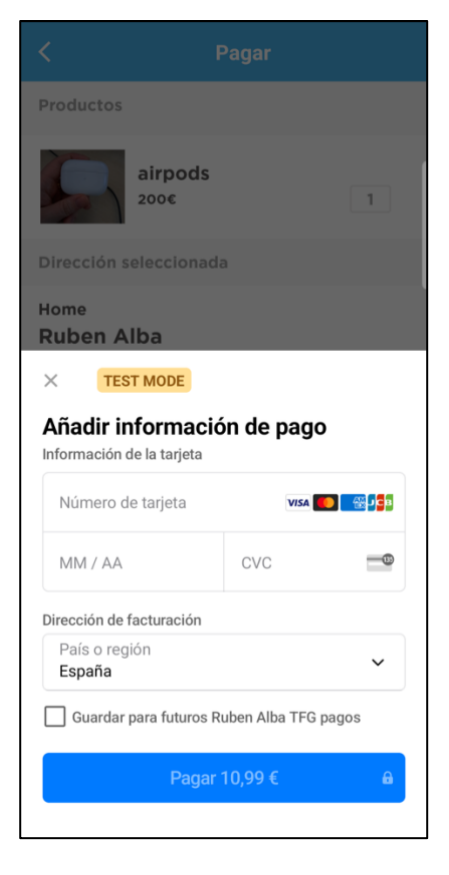

# <span id="page-8-0"></span>5. Ajustes

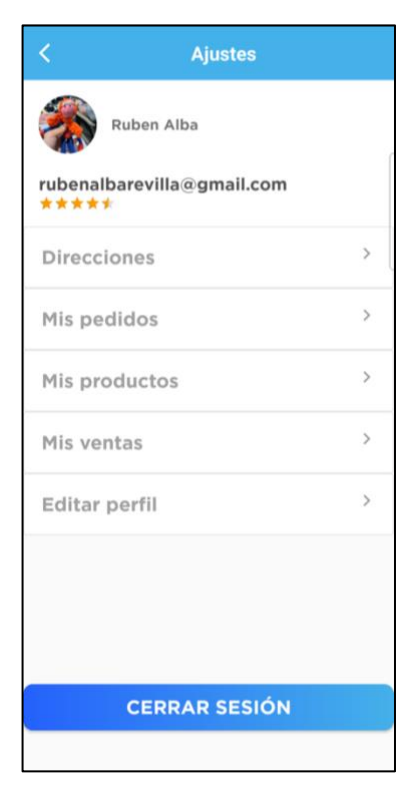

Aquí encontrará la opción de visualizar y editar los datos relacionados con su perfil. Dentro de la sección de Direcciones, podrá agregar una nueva dirección para envíos. Asimismo, tendrá la posibilidad de revisar sus pedidos, donde podrá verificar su estado y dejar una reseña sobre el producto.

Además, le ofrecemos la opción de administrar sus productos, lo cual incluye la capacidad de eliminar aquellos que ya no desee vender.

También encontrará la sección de Mis ventas, donde podrá acceder al historial de sus transacciones realizadas.

Tendrá la capacidad de modificar su perfil, actualizar la información personal y cambiar su foto de perfil.

Por último, contará con la opción de cerrar sesión en su cuenta.

# <span id="page-8-1"></span>5.1 Editar perfil

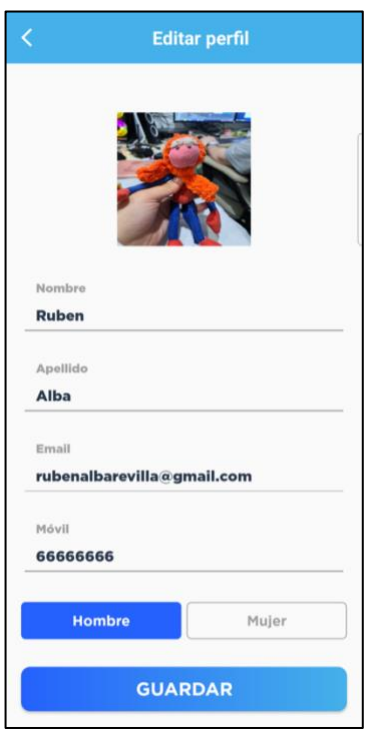

En este apartado podrá modificar su nombre, apellido, dirección de correo electrónico, número de teléfono, su género o foto de perfil.

Cuando haya acabado de efectuar sus cambios y esté conforme, pulse "Guardar" para que se actualicen en su perfil.

# <span id="page-9-0"></span>5.2 Añadir dirección

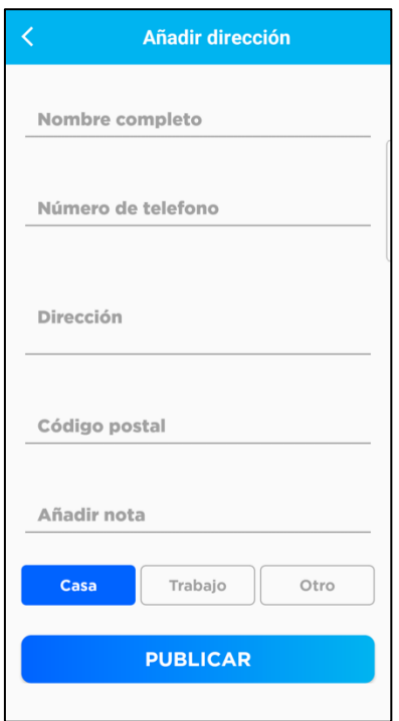

Aquí podrá añadir la dirección donde le llegará el producto. Podrá establecer varias direcciones de envío, por si necesita que se lo envíen al trabajo, a su casa o a cualquier otro lugar.

Si lo considera oportuno, puede añadir una nota adicional, en el apartado "Añadir nota".

Cuando haya rellenado todo, pulse en "Publicar" para guardar los datos.

Desde la pantalla principal de "Dirección" podrá eliminar una dirección deslizando de derecha a izquierda, y de

izquierda a derecha para editar.

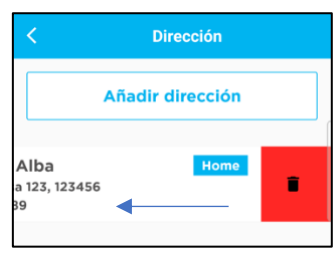

# <span id="page-9-1"></span>5.3 Mis productos

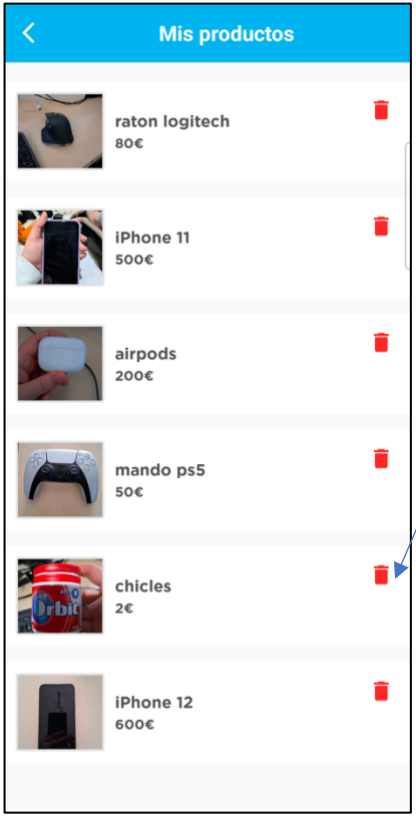

En esta sección podrá gestionar los productos que tiene actualmente publicados, pudiendo eliminarlos en el momento que considere oportuno.

Para ello solo deberá pulsar sobre la papera roja que entrará a la derecha del producto.

## <span id="page-10-0"></span>5.4 Mis ventas

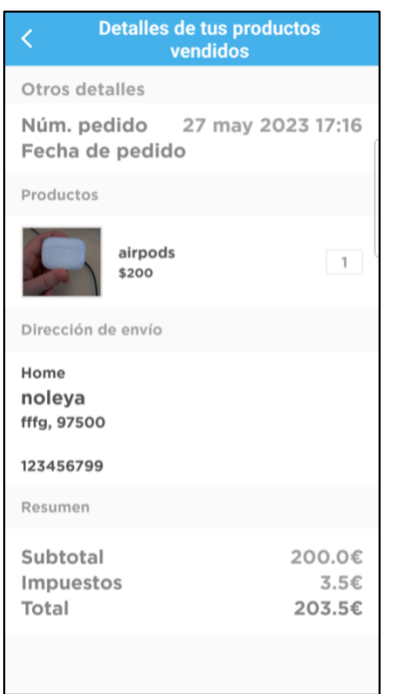

Aquí podrá acceder a sus ventas y podrá ver los detalles de manera individual de cada una de sus ventas.

Encontrará la fecha de la venta, el producto y la cantidad, la dirección de envío del comprador y el precio total de la operación.

#### <span id="page-10-1"></span>5.5 Mis pedidos

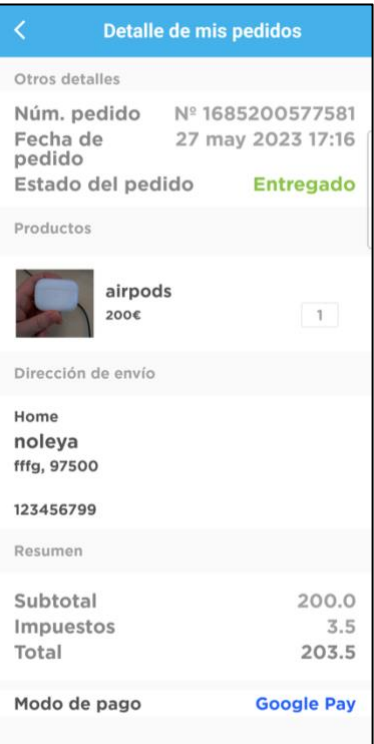

En el apartado "Mis pedidos" encontrará el estado de su pedido, el producto y la cantidad, la dirección de envío, el precio total y cómo se efectuó el pago.

Si no ha escrito una reseña sobre el producto, le aparecerá el texto "Escribir reseña". Una vez la escriba y la envíe, ya no podrá realizar más sobre ese producto.

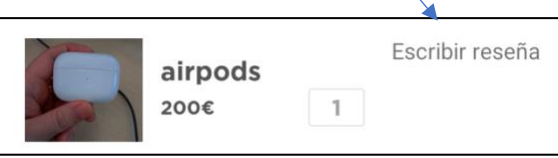

# <span id="page-11-0"></span>5.6 Escribir reseña

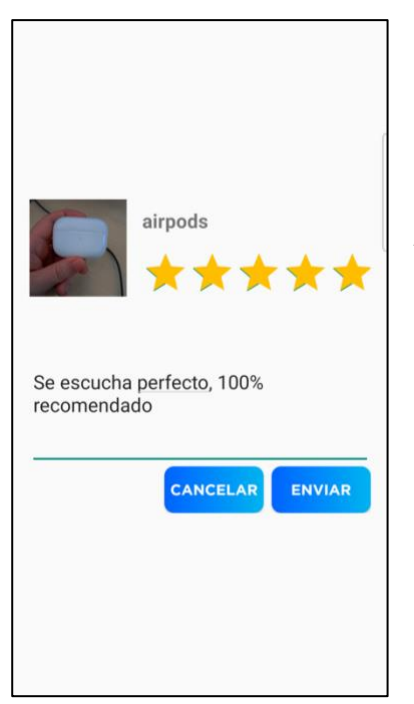

Aquí podrá dejar su opinión sobre el producto, así como la valoración que le da. Estas valoraciones se sumarán a las ya existentes del vendedor y harán una media.

Podrá ver la reseña en el perfil del vendedor. (ver apartado 3.2)

# <span id="page-11-1"></span>6. Publicar un producto

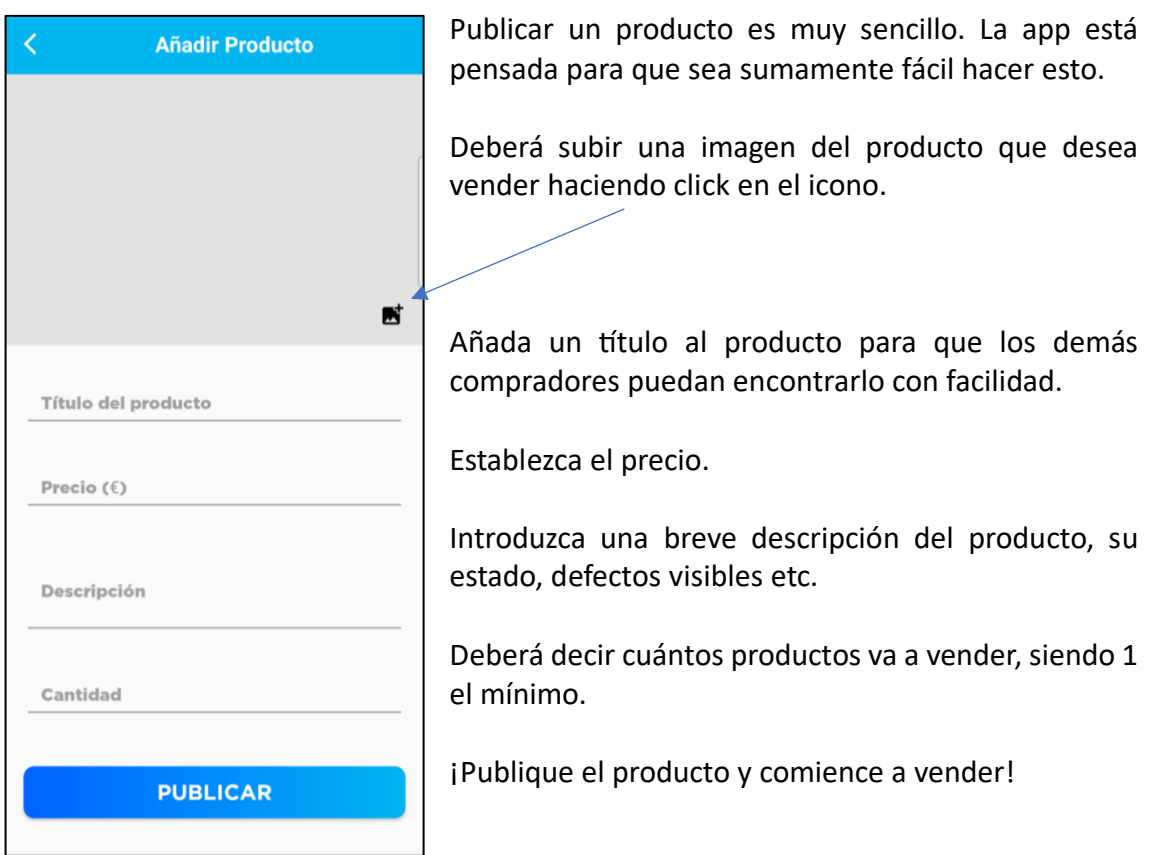

# <span id="page-12-0"></span>7. Uso del buscador

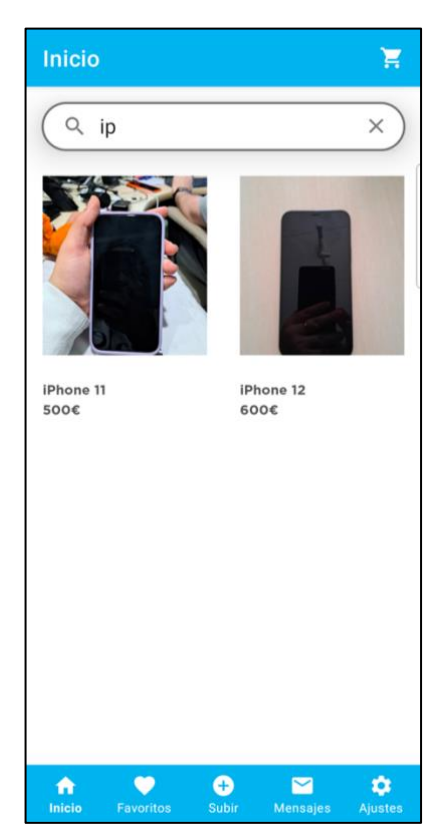

Si desea buscar un producto en específico, puede ahorrar tiempo usando el buscador. Introduzca el nombre del producto y a medida que escriba letras irá filtrando automáticamente y en tiempo real sin la necesidad de pulsar en ningún lugar.

Encontrará todos los productos que coincidan con lo que haya escrito en el buscador.

Si pulsa el símbolo de la equis podrá borrar todo lo que haya escrito y comenzar una nueva búsqueda.

#### <span id="page-12-1"></span>8. Favoritos

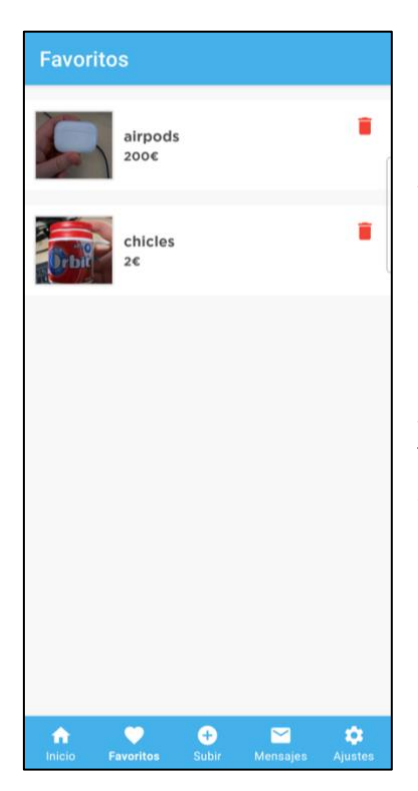

Si pulsa en el icono del corazón que encontrará en la barra inferior, podrá acceder a la lista de productos que ha marcado como favoritos. Si clica sobre uno de ellos se le abrirá la ventana con los detalles del producto, donde podrá añadirlo al carrito.

Si ya no desea mantener un producto en la lista de favoritos, solo debe pulsar sobre la papelera roja para que se elimine.

#### <span id="page-13-0"></span>10. Mensajes

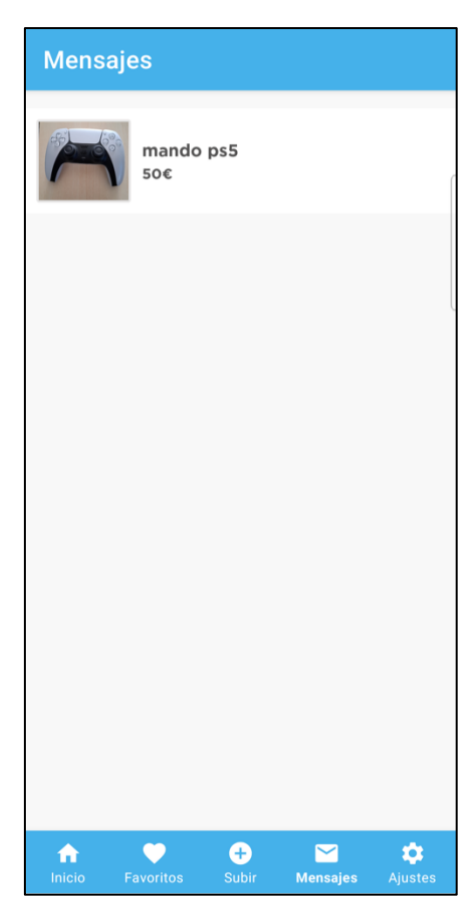

Si pulsa sobre el icono del sobre que encontrará en la barra inferior, accederá a su lista de mensajes.

Para que un mensaje aparezca, usted deberá ser el primero en establecer comunicación con el vendedor, es la única manera de generar una nueva conversación.

Si pulsa sobre el chat se abrirá la ventana de chat. (ver apartado 3.1).

Como medida de seguridad, no podrá eliminar los chats con los vendedores. En caso de disputa con alguno de ellos siempre estarán como método de prueba.